# Handling-Shortinstruction V1.0 for

# SW-CONNECT

(Software tool for Windows replaces hardware device)

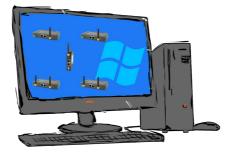

### **Requirements:**

- at least Windows operating-system Win7, Win8, Win8.1, Win10 or Win11 (32- or 64-bit)
- Installation only possible as a user with admin-rights or as an administrator (users without admin-rights are not allowed to install Windows-drivers)

# Installation:

- Download the tool to your PC via the SW-CONNECT product-page (see qr-code link on the following pages).
- Installation only as a user with admin-rights using Windows-Explorer with a right mouse click "Run as admin" on the "SW-CONNECT-Installer-Vxxx.exe" file or as an administrator (xxx stands for the respective version number)
- Follow the installation-script, after selecting the language and setting the installation target, the tool will be installed on the Windows-PC. The Windows-driver is automatically installed in the background.
- Start the tool by pressing the Windows key and select the "SW-CONNECT" group in the alphabetically sorted list under "S". Open this and the actual tool "SW-CONNECT" will be starten:

| Initial configuration - CONNECT-Softwa $\times$ |               |        |  |  |
|-------------------------------------------------|---------------|--------|--|--|
| License:                                        | -             | select |  |  |
| Number:                                         | 1             |        |  |  |
| Name:                                           | WIN7SESSION32 |        |  |  |
|                                                 | Submit        | Abort  |  |  |

- Select the license file that you received by email and accept it, specify the number of the participant, analogous to the numbers of the CONNECT devices. A "device name" can also be specified. This name is then visible in the other devices like a hardware device.
- The basic settings are accepted by pressing the "Submit"-button. The tool is ready for the first connection setup.

| CONNECT-Softwar     | re                     | ×        |
|---------------------|------------------------|----------|
| Cloud Configuration | Help                   |          |
| State               |                        |          |
| Connection:         | waiting for connection |          |
| Error:              | -                      |          |
| Local PC:           | WIN7SESSION32 (#1)     |          |
| Partner device:     | -                      |          |
|                     |                        |          |
| Remote config       |                        |          |
| Device:             | -                      |          |
| State:              | -                      |          |
|                     |                        |          |
|                     |                        | Minimize |
|                     |                        |          |

In the "Cloud" menu you can search for your devices and have them displayed. If necessary, disconnect, display the address of the partner-device and view and change the configuration of the partner-device with "Remote configuration".

In the "Configuration" menu, you can parameterize the connection setup, specify the IP addresses, specify the interfaces used or reset the tool to the status after installation.

You can find more about the software in the manual in the download area under:

Under the web-address https://www.process-informatik.de are product specific documentations or software-driver/-tools available to download. If you have questions or suggestions about the product, please don't hesitate to contact us.

Process-Informatik Entwicklungsgesellschaft mbH Im Gewerbegebiet 1 DE-73116 Wäschenbeuren +49 (0) 7172-92666-0

> info@process-informatik.de https://www.process-informatik.de

Copyright by PI 2021 - 2025

### Menutree Website:

### **QR-Code Website:**

- + Products / docu / downloads
  - + Software
    - + Remote maintenance
      - + Network / internet
        - + CONNECT-software

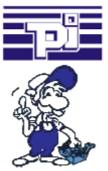

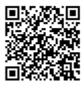

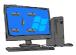

Please make sure to update your drivers before using our products.

### Connect MPI / Profibus with current network panels

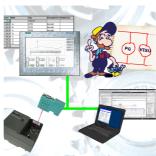

Visualize with the latest S7 network panels directly on your MPI Profibus. No PLC change necessary.

Connect several nodes at the same time via a network module.

Simultaneous access from different systems possible.

#### 24V-supply from the PLC

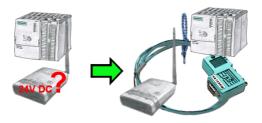

You want to install your ALF directly in the switch-board and would like to use the 24V of the existing S7-PLC? No problem, connect the open ended side of the Kabelbrücke to the 24V port on your ALF and the bus-side on the MPI- or Profibus of this PLC. Even the ALF is supplied above this PLC.